# **Installation of ODP200 & TRP100 printers under Windows XP**

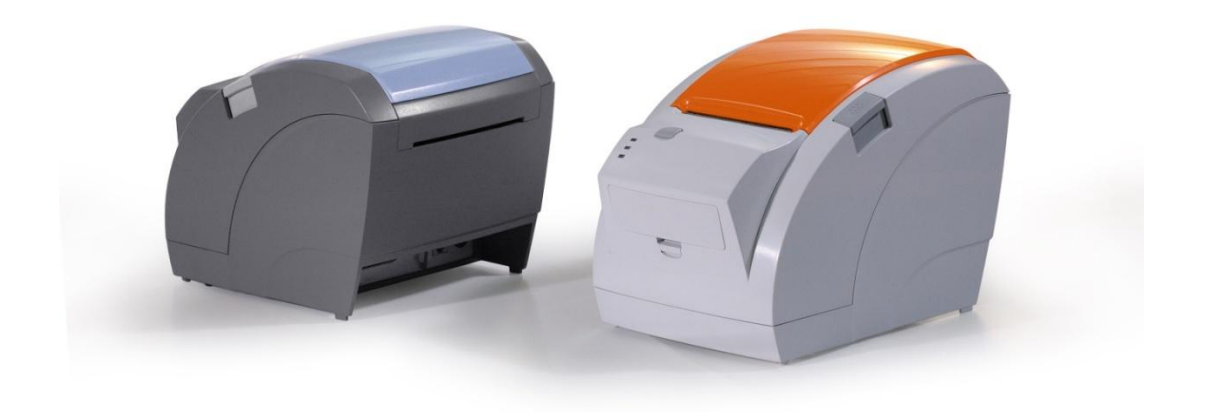

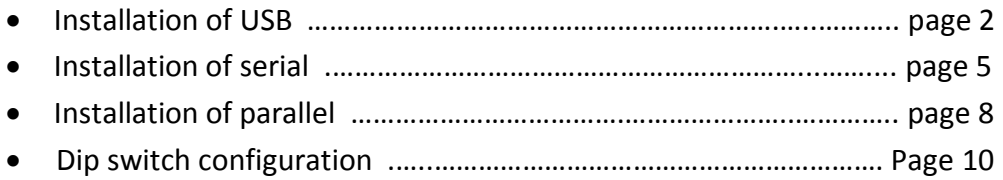

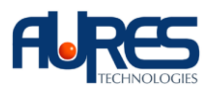

## **1.Installation of USB :**

- Run the driver installation VENDOR THERMAL DRIVER 3.2.0.EXE
- Choose LPT1 as the connection

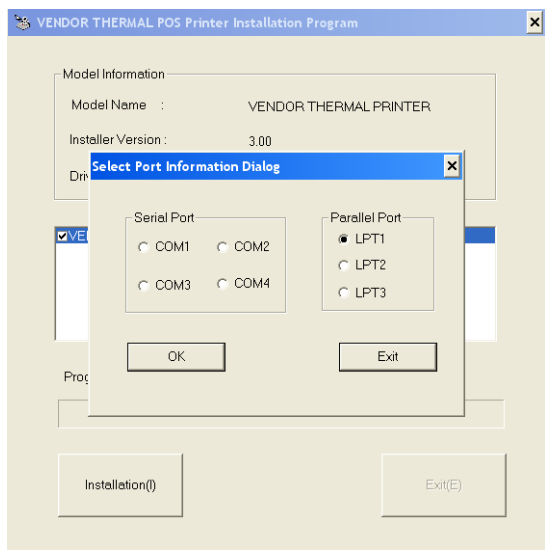

- Following the completion of the driver installation, go to 'printers & faxes' to check that the printer has installed correctly.

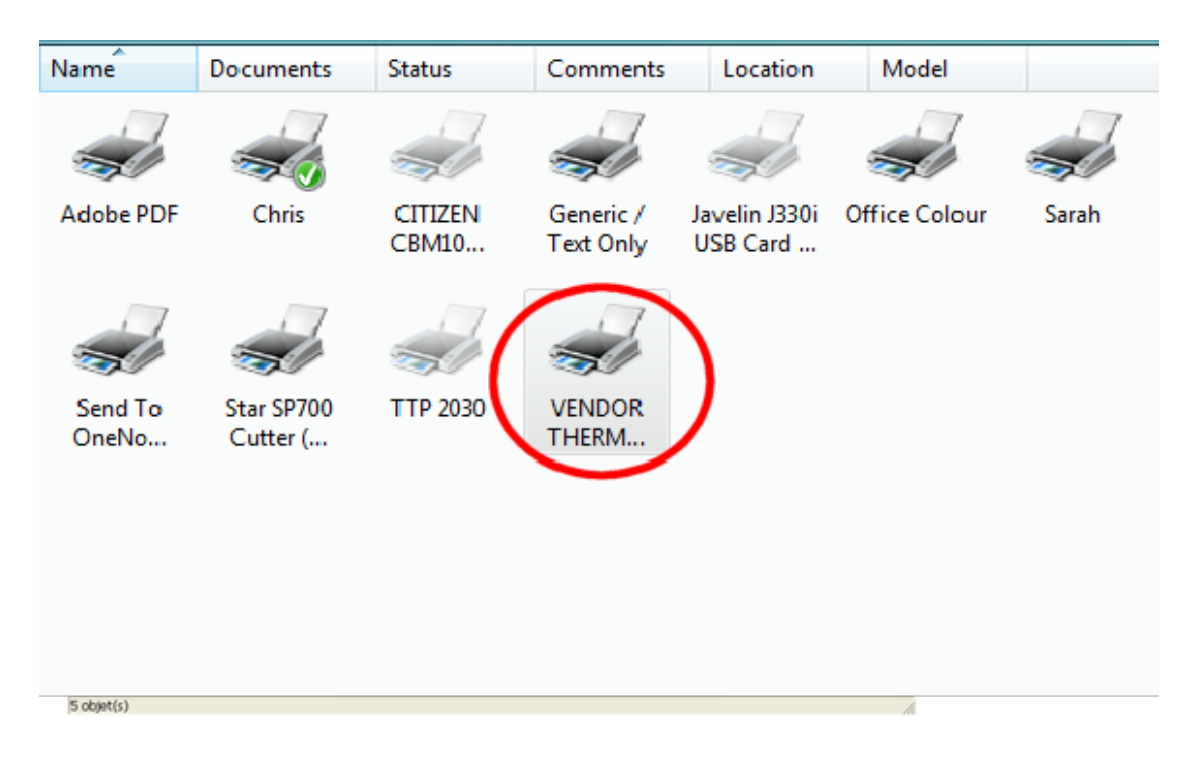

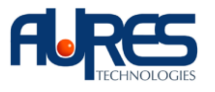

- Right click on the printer icon & select 'properties' from the drop down list

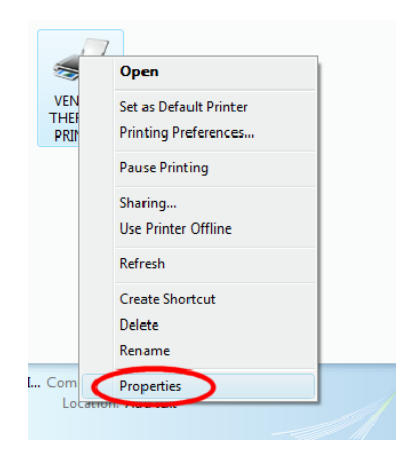

- Click on the 'ports' tab & check the Virtual Printer Port to connect to the printer via USB

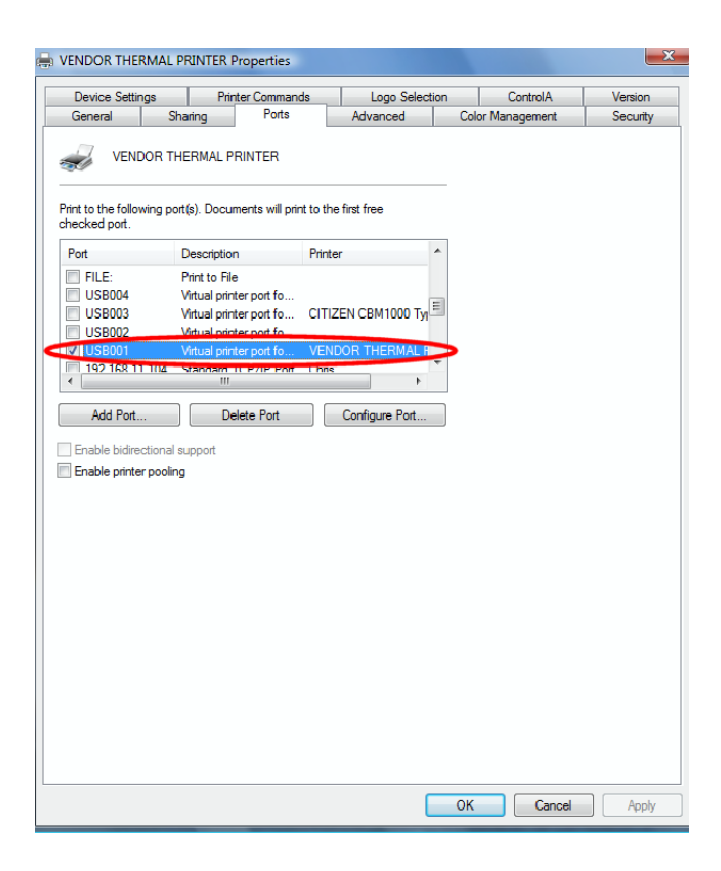

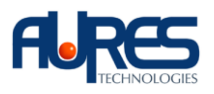

- Verify the installation by clicking ion the 'general' tab & then click the 'print test page' button

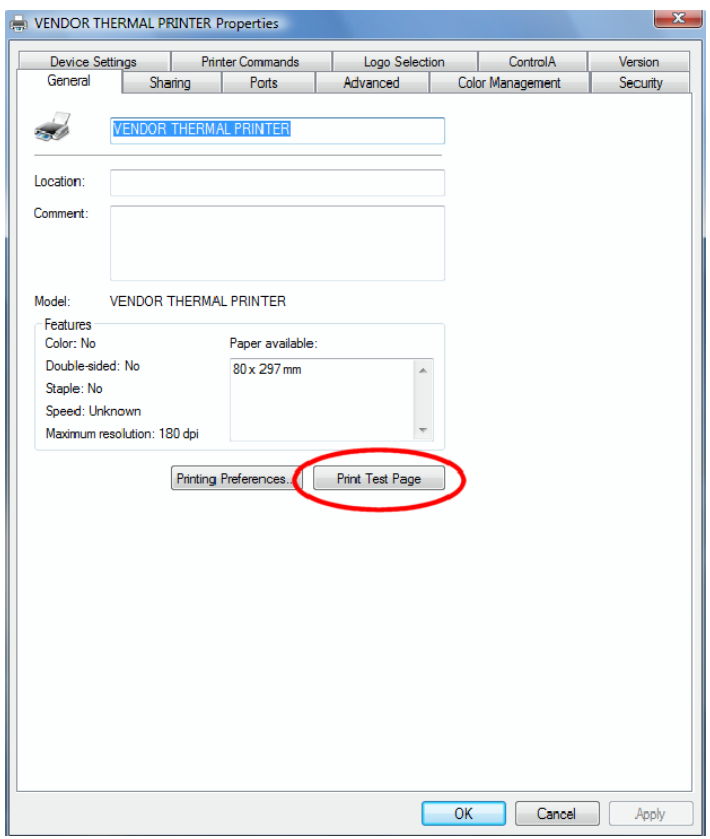

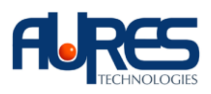

## **2. Installation of serial :**

- Run the driver installation VENDOR THERMAL DRIVER 3.2.0.EXE
- Choose the com port that the printer is connected to

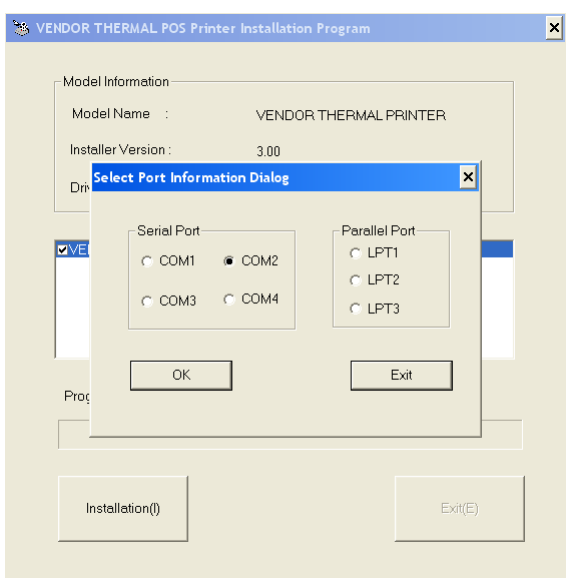

- Following the completion of the driver installation, go to 'printers & faxes' to check that the printer has installed correctly

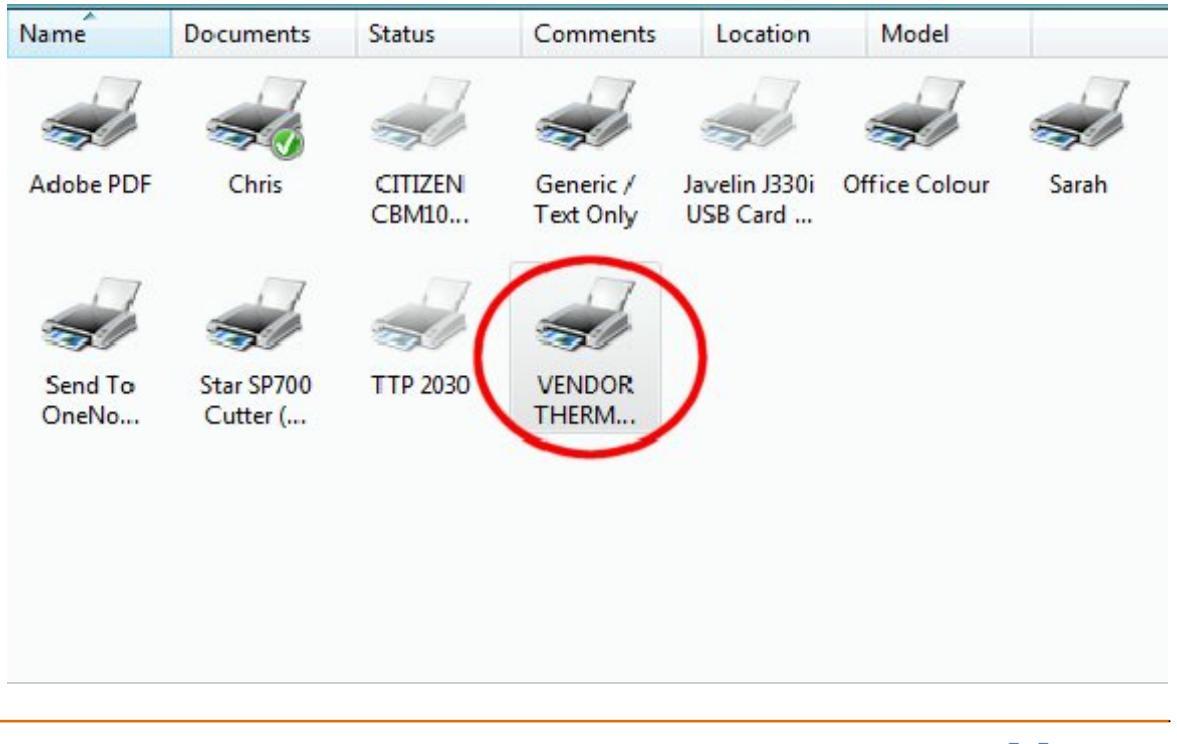

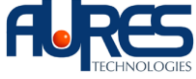

- Right click on the printer icon & select 'properties' from the drop down list

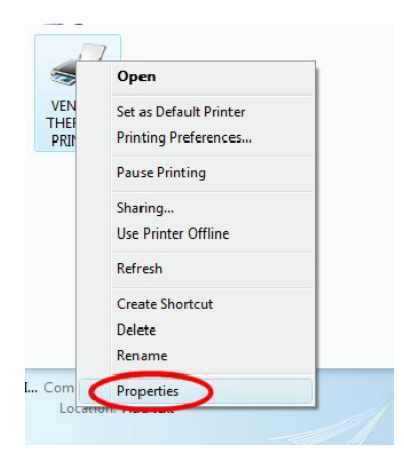

- Click on the 'ports' tab & then click on the 'configure port' button to view the com port settings

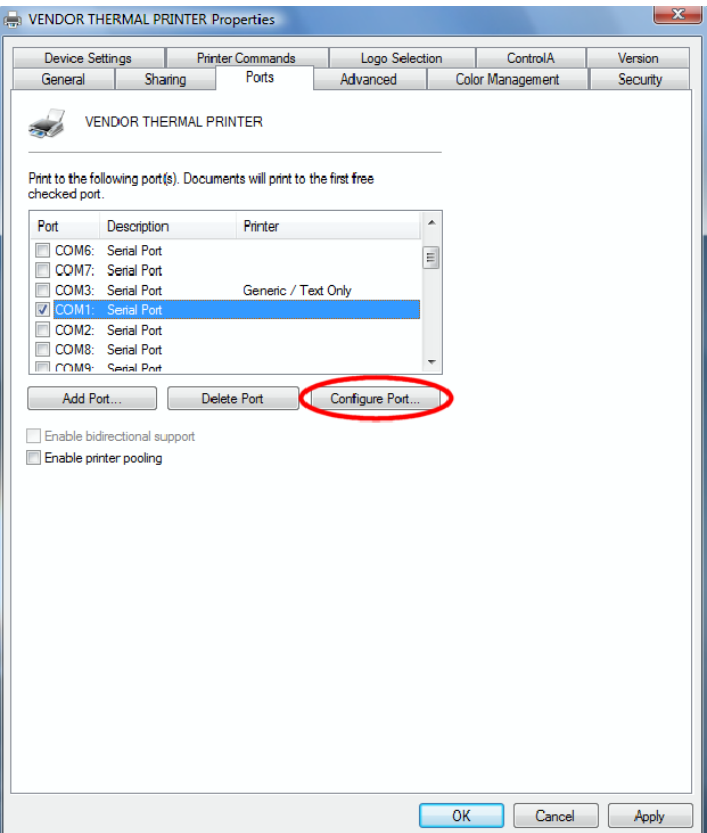

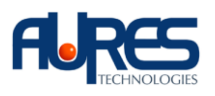

- Carry out a self test on the printer (see page 10) & verify that the com port parameters match the settings for the printer

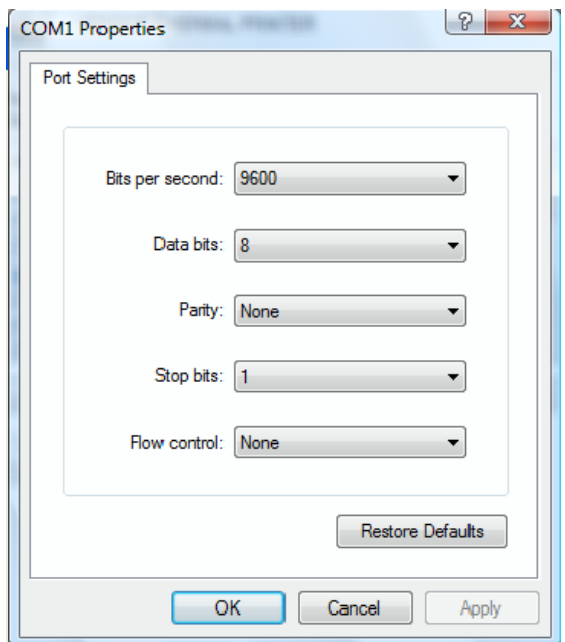

- Verify the installation by clicking ion the 'general' tab & then click the 'print test page' button

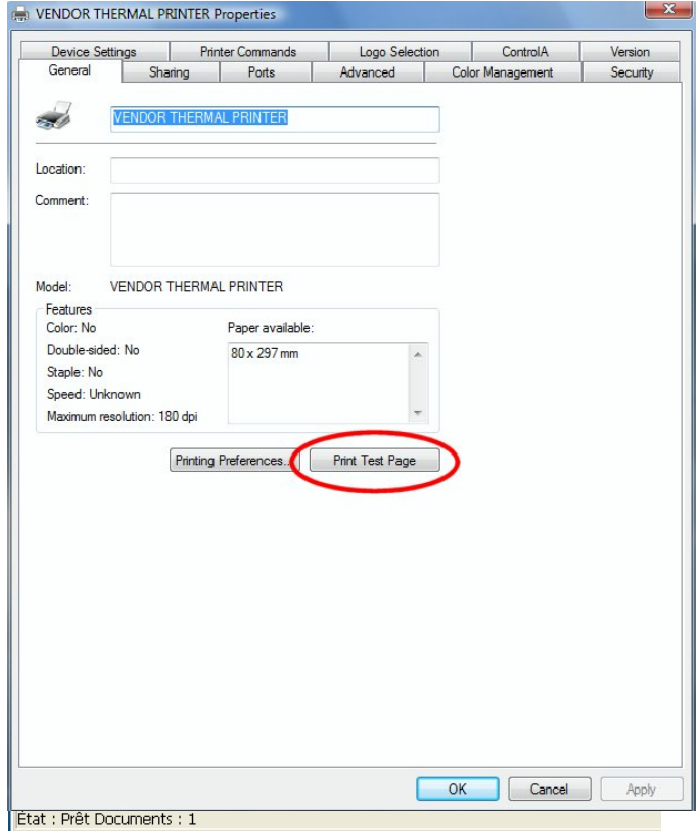

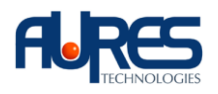

## **3. Installation of parallel :**

- Run the driver installation VENDOR THERMAL DRIVER 3.2.0.EXE
- Choose the parallel port that the printer is connected to (usually LPT1)

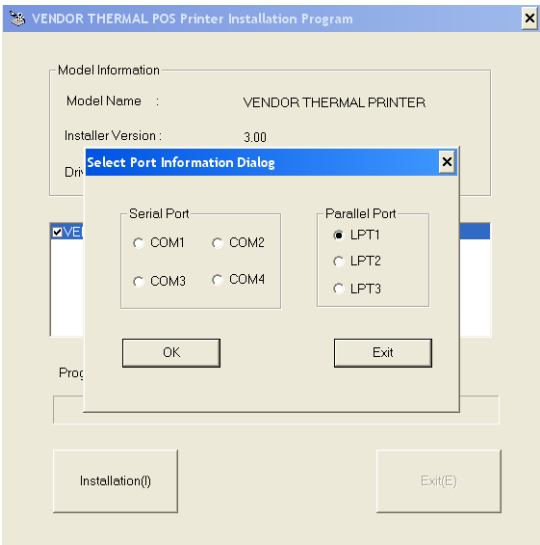

- Following the completion of the driver installation, go to 'printers & faxes' to check that the printer has installed correctly

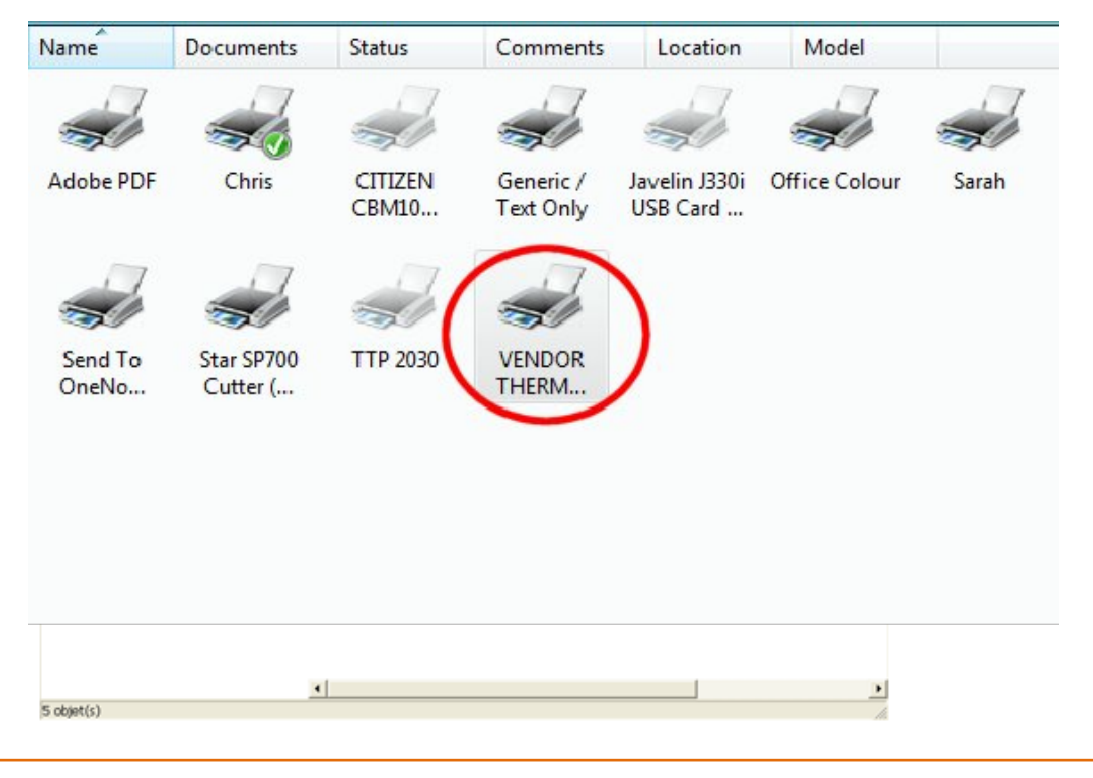

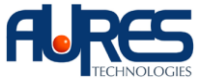

- Verify the installation by clicking ion the 'general' tab & then click the 'print test page' button

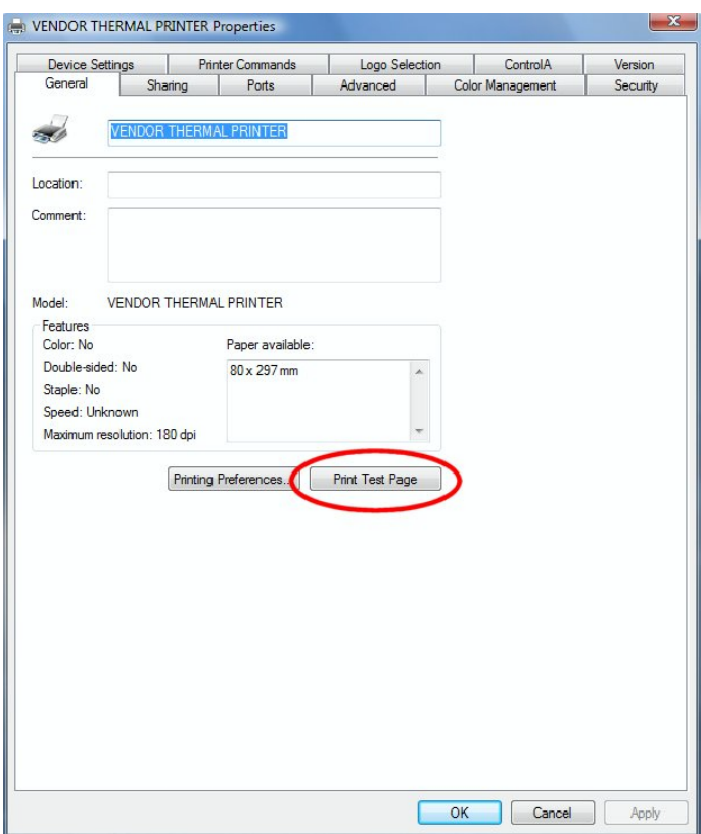

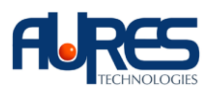

# **4. Dip switch configuration :**

### - Serial interface

#### **DIP Switch Set 1 Functions**

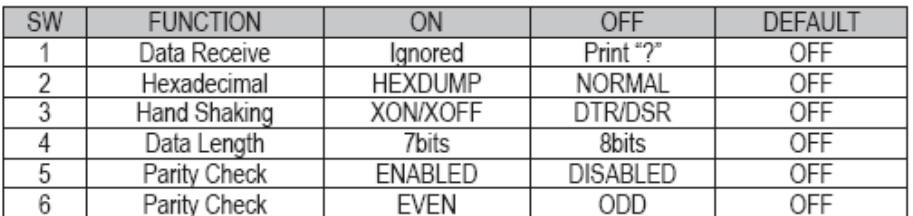

#### Baud rate selection

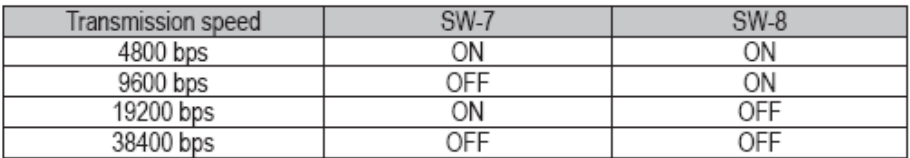

## Print Density (DIP-SW2)

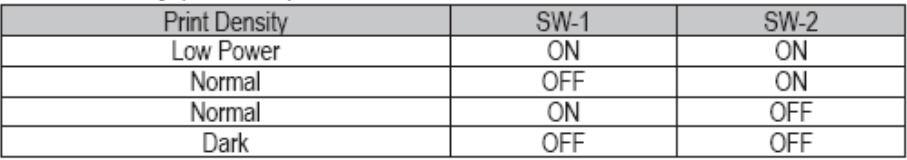

The default configuration is 9600 baud, no parity, 8 data bits, 1 stop bit. A self test can be printed from the printer by holding down the feed button & switching the printer on.

This self test displays the current configuration of the printer (see below)

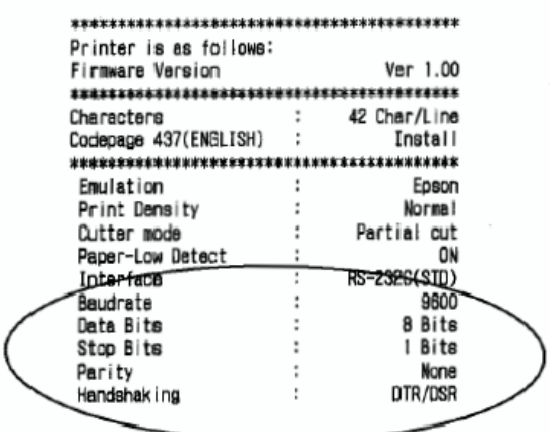

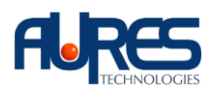